## **6 Ferramenta para a Especialização de Mecanismos de Persistência**

## **6.1. Introdução**

Esta ferramenta foi desenvolvida para viabilizar o processo proposto, dando apoio ao mesmo em todas as etapas necessárias. Ela foi dividida em dois módulos, sendo um para a manutenção da base de conhecimento e o outro para a execução do processo em si.

A figura 51 mostra a visão geral da ferramenta, sendo possível ver que o módulo 1 é o responsável por manter a base de conhecimento atualizada e o módulo 2 depende dessas informações para executar as etapas do processo.

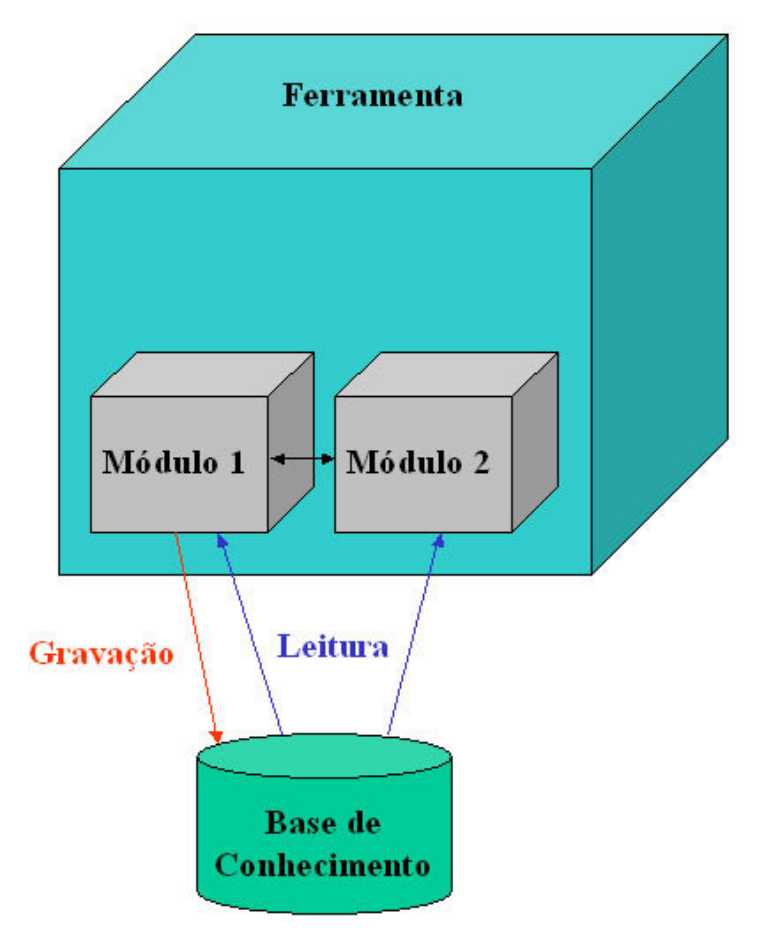

Figura 51 - Visão Geral da Ferramenta

## **6.2. Manutenção da Base de Conhecimento**

Este módulo permite manter a base de conhecimento sempre atualizada, permitindo incluir novas informações, assim como alterar ou excluir as já existentes.

A figura 52, a seguir, mostra o funcionamento do módulo 1, onde o PSM Model informa os dados que ele deseja atualizar, e o sistema mostra a ele os dados atuais da base.

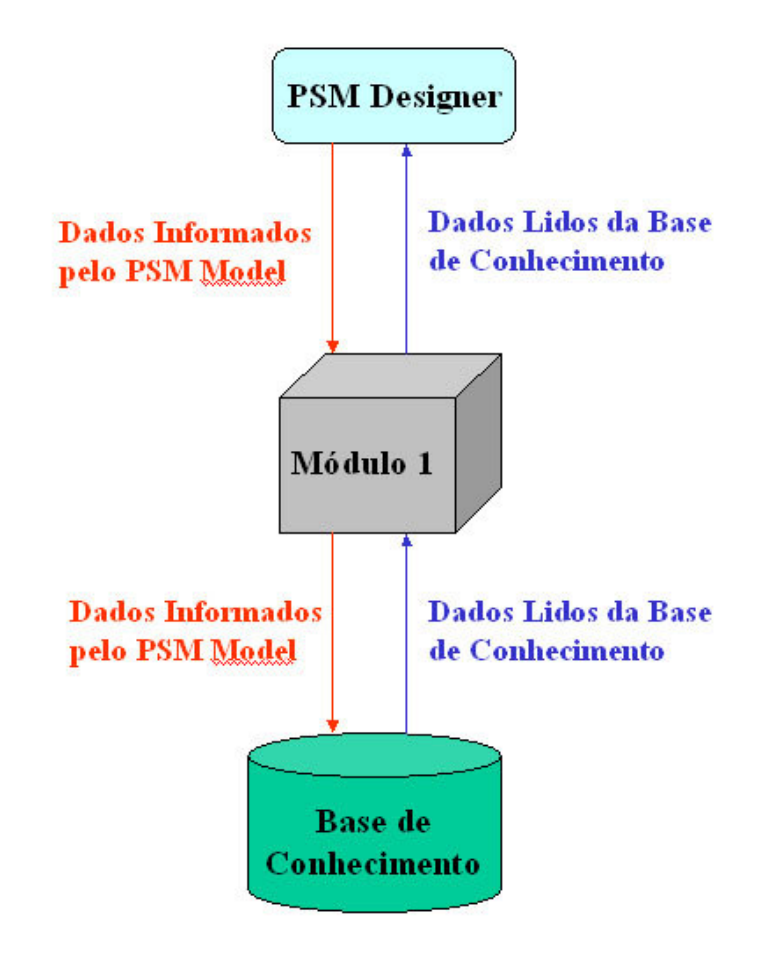

Figura 52 - Funcionamento do Módulo 1

Neste módulo um banco de dados é utilizado para manter os dados cadastrados. Essas informações serão utilizadas durante algumas etapas do processo, tornando necessário o acesso do outro módulo a base de conhecimento.

A figura 53 mostra o modelo que representa a estrutura da base de conhecimento. Ele é composto por camadas, tags para cada camada e arquivos RDL para cada tag.

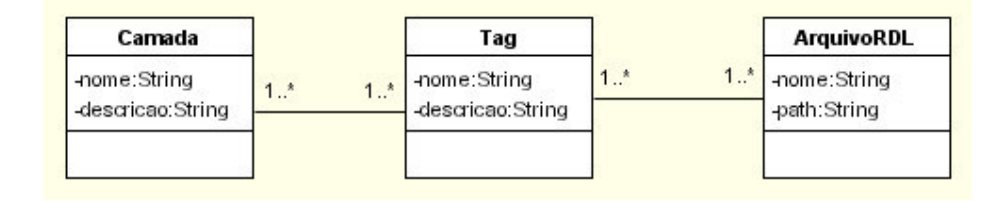

Figura 53 - Modelo da Base de Conhecimento

Na janela da figura 54, a seguir, temos o cadastro e manutenção das camadas da base de conhecimento. As informações atualizadas aqui são automaticamente visualizadas nas outras janelas. É possível incluir novas camadas e alterar ou excluir as já existentes.

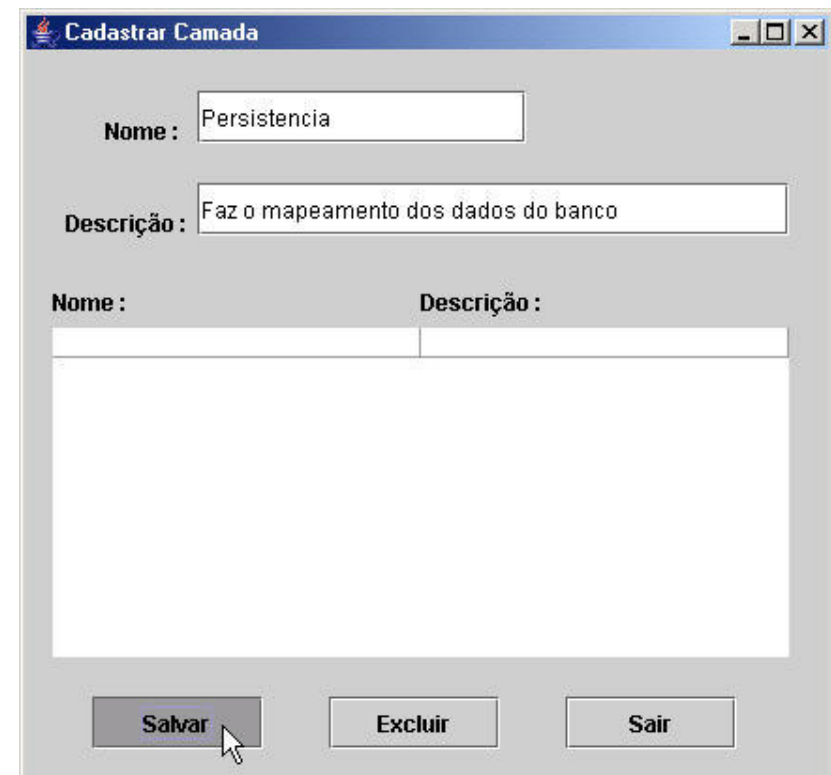

Figura 54 - Janela de Manutenção de Camadas

Na janela da figura 55, a seguir, temos o cadastro e manutenção das marcações na base de conhecimento. Uma das informações necessárias para o cadastramento da mesma é a escolha da camada da qual ela fará parte. Devido a isso, ela só poderá ser cadastrada caso já existam camadas cadastradas na base.

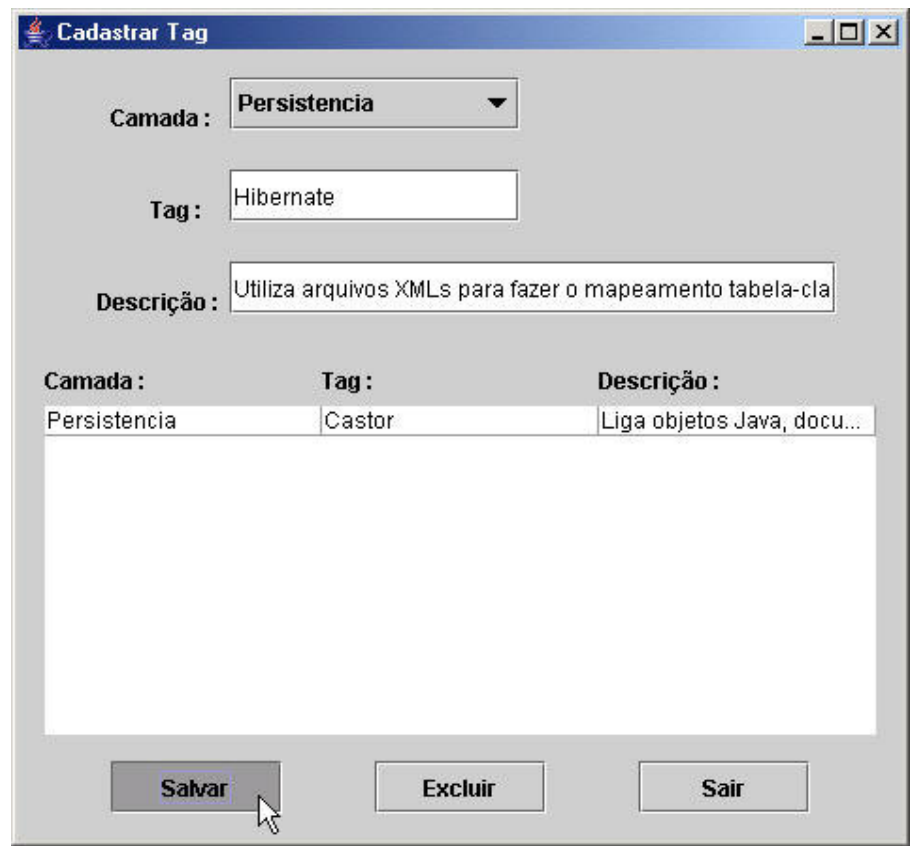

Figura 55 - Janela de Manutenção de Tags

Na janela da figura 56 a seguir, temos o cadastro e manutenção dos arquivos RDL na base de conhecimento. Para que o cadastro do mesmo possa ser realizado, é necessário que já existam camadas e marcações cadastradas, sendo que as marcações mostradas nessa janela são filtradas pela camada escolhida. Logo, caso a camada de persistência seja escolhida, somente irão aparecer as marcações relacionadas à mesma.

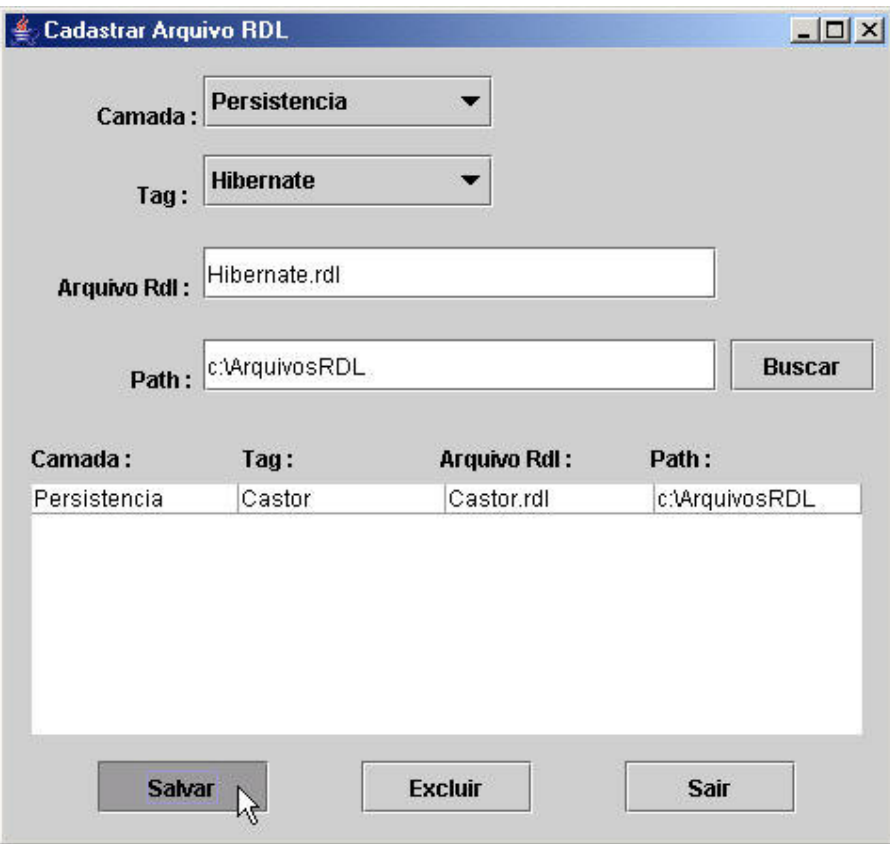

Figura 56 - Janela de Manutenção de Arquivos RDL

Somente após o cadastramento do arquivo RDL é que o módulo 2 torna-se liberado para uso. Pois para o mesmo conseguir efetuar todas as etapas do processo, ele precisa de pelo menos uma camada, um tag e um arquivo RDL cadastrado na base de conhecimento.

## **6.3. Execução do Processo**

Este módulo foi desenvolvido com o intuito de fazer o passo a passo do processo proposto. Sua execução ocorre de acordo com as etapas definidas no capítulo 5 desta dissertação.

Foi utilizado para esse módulo o conceito de janelas encadeadas no formato de wizard, onde a ferramenta mostra ao usuário a etapa que ele está e o que ele deve informar para que a mesma seja concluída. Ao término da mesma, a próxima etapa é executada e assim até o final do processo.

A figura 57 mostra o funcionamento do módulo 2. O PSM Model fornece os dados necessários para efetuar todas as etapas do processo, para isso a ferramenta necessita buscar algumas informações na base de conhecimento. No momento da execução do arquivo RDL, a ferramenta envia o mesmo para a máquina virtual RDL e esta trata de executá-lo gerando um arquivo XMI de saída. Caso seja necessário, o PSM Model informa nomes para novas classes, atributos e relacionamentos, pois só após os nomes terem sido informados é que a máquina virtual poderá executar o arquivo.

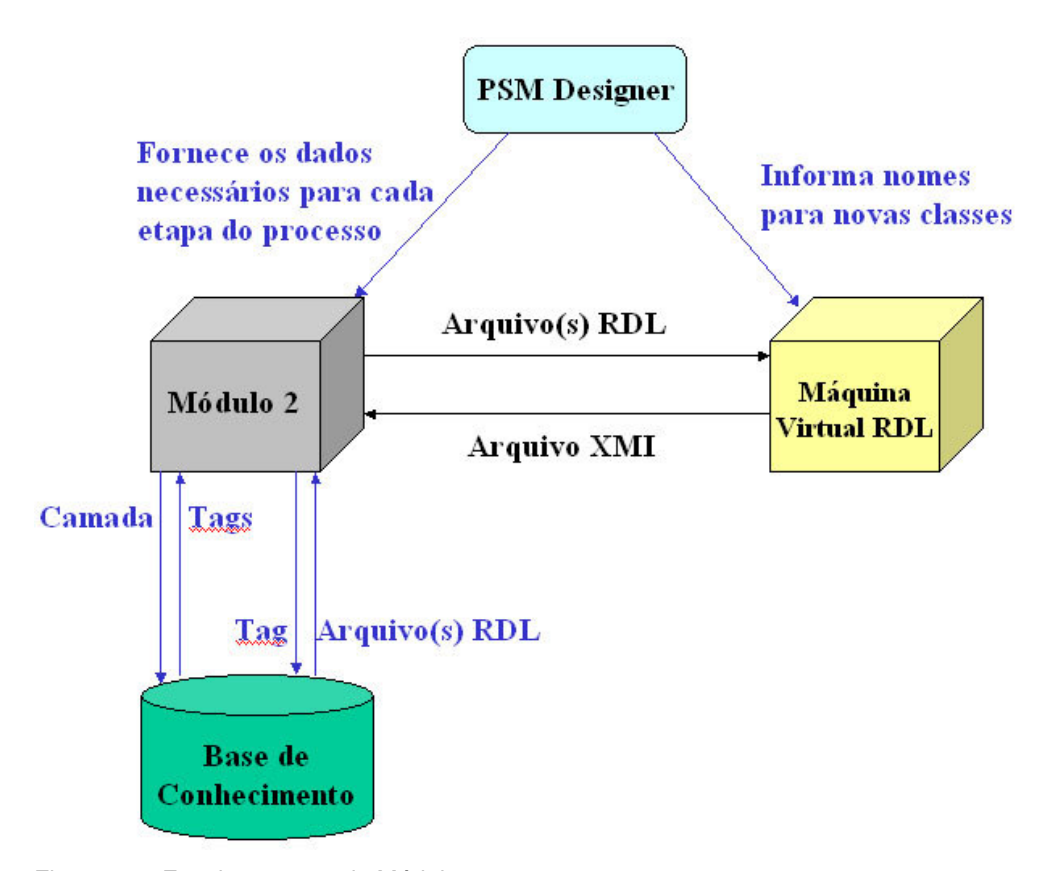

Figura 57 - Funcionamento do Módulo 2

A figura 58 mostra a primeira janela do segundo módulo, que é a de importação do modelo PIM, no formato de um arquivo XMI. Nela é possível procurar o arquivo através de uma janela de diálogo.

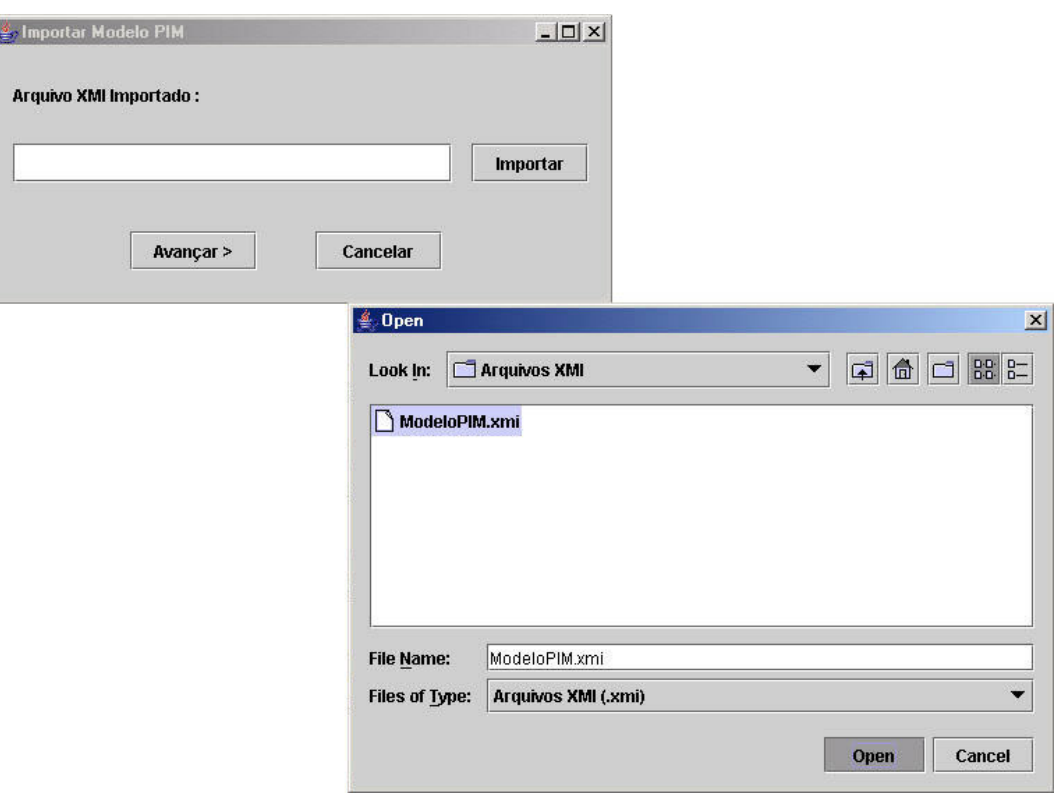

Figura 58 - Janela de Importação do Arquivo XML Contendo o Modelo PIM

Ao importar o arquivo, a ferramenta obtém do mesmo as marcações informadas e outras informações, como nome das classes, atributos, métodos e relacionamentos. Essas informações serão necessárias na etapa de execução das regras de transformações.

As marcações importadas na etapa anterior são mapeadas através da base de conhecimento, com o objetivo de mostrar as tecnologias (tags) correspondentes, para a escolha do PSM Designer.

A figura 59, a seguir, mostra a janela para a escolha das camadas e das tecnologias correspondentes. As camadas listadas são somente aquelas que foram informadas, através das marcações, no modelo PIM importado.

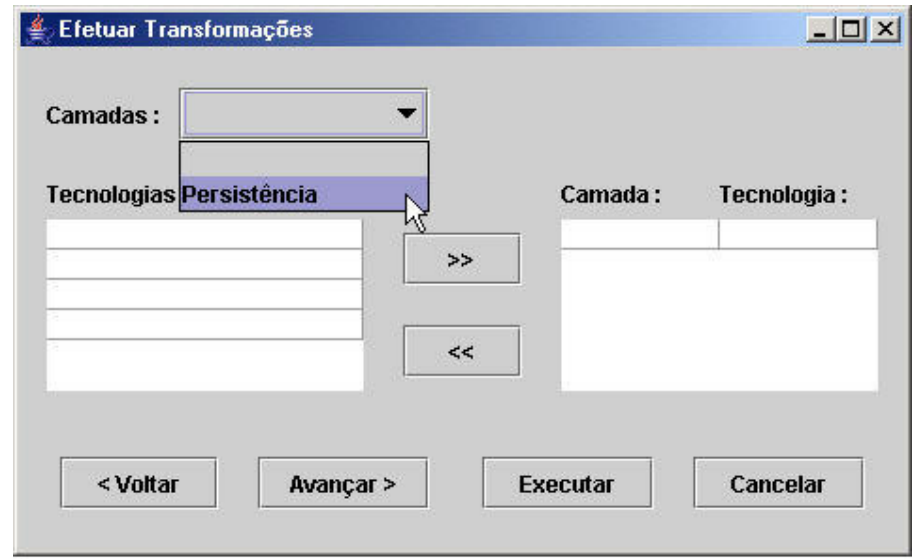

Figura 59 - Janela para Efetuar as Transformações (Escolha da Camada)

Após a escolha da camada, as tecnologias referentes à mesma são listadas, como mostra a figura 60. Ficando a cargo do PSM Designer decidir quais tecnologias deverão ser adaptadas ao modelo PIM de entrada.

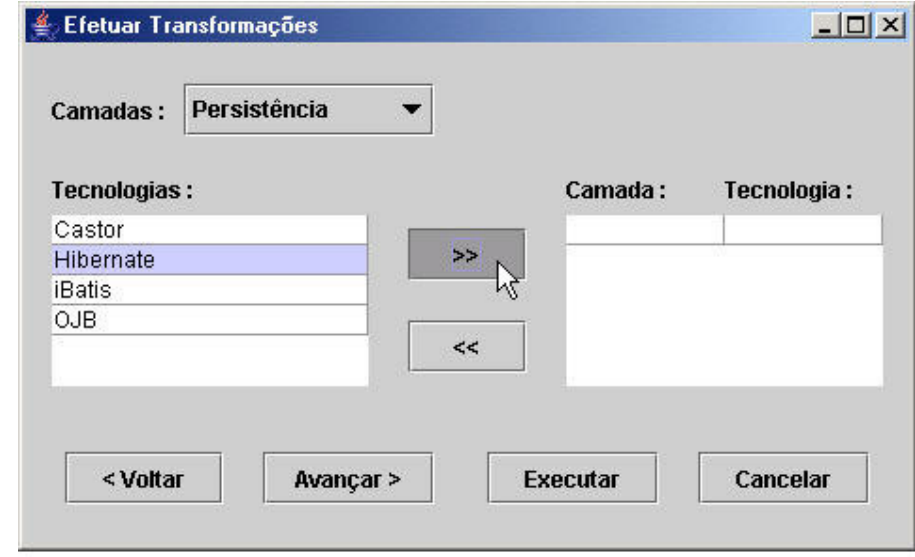

Figura 60 - Janela para Efetuar Transformações (Escolha da Tecnologia)

Após as escolhas terem sido definidas é necessário buscar na base de conhecimento as regras de transformações correspondentes. Elas serão enviadas para a máquina virtual RDL executar.

Caso seja necessário, a máquina virtual RDL irá perguntar ao PSM Designer as informações necessárias para completar o arquivo RDL. Alguns arquivos RDL necessitam da interação do PSM Designer para que o mesmo fique completo e possa ser executado pela máquina virtual RDL.

A figura 61 a seguir, mostra a opção de geração dos arquivos XMLs de configuração do Framework Hibernate, contendo tanto os arquivos tabela-classe, quanto os de configuração do banco.

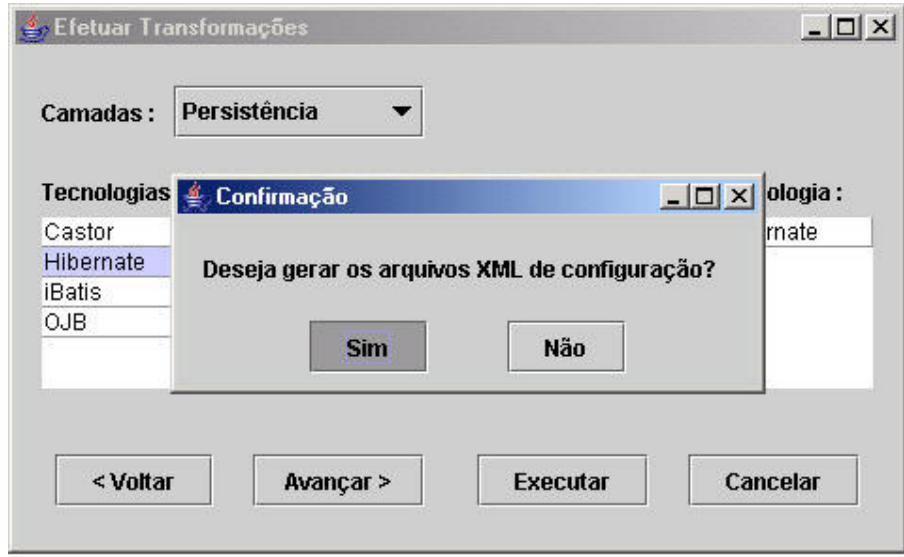

Figura 61 - Geração dos Arquivos XML de Configuração

A figura 62 abaixo, mostra a etapa de geração do novo arquivo XMI com o modelo PSM. Através dessa janela é possível salvar o novo arquivo XMI em um local a escolha do PSM Designer.

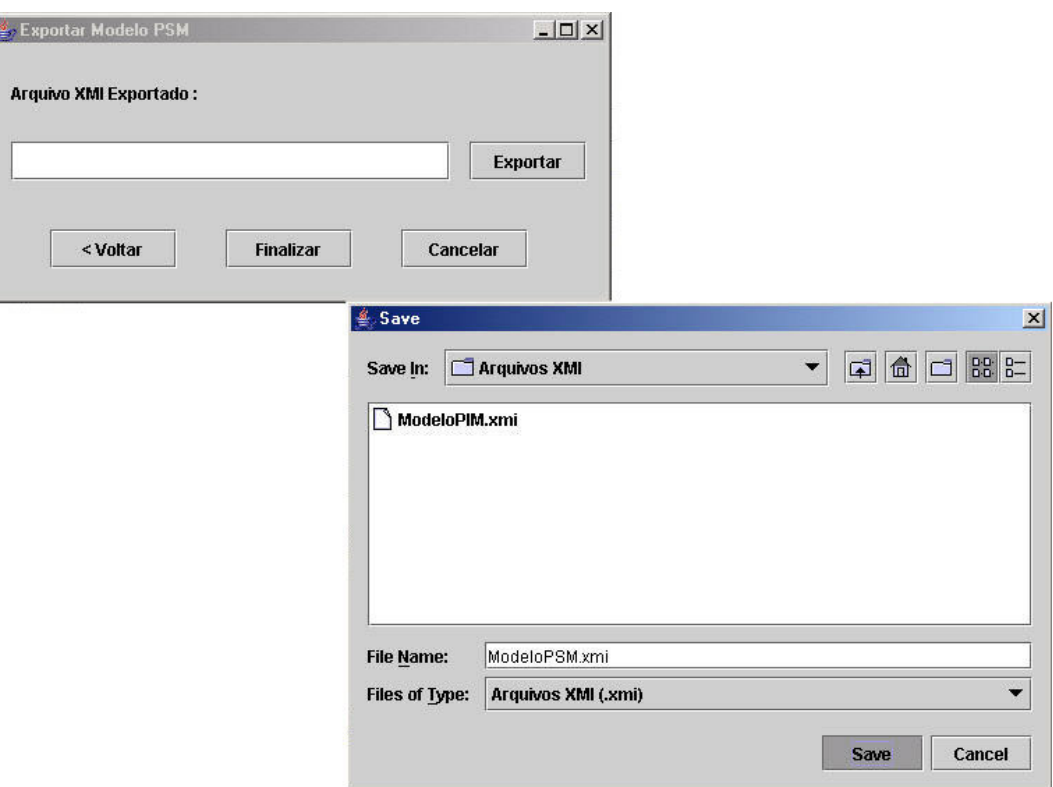

Figura 62 - Janela de Exportação do Arquivo XMI Contendo o Modelo PSM Gerado

Após o término da utilização da ferramenta, será necessário que o arquivo XMI contendo o modelo PSM gerado seja importado em uma ferramenta CASE, para que o mesmo possa ser visualizado na forma de um diagrama de classes.

O novo modelo irá conter as informações relacionadas às tecnologias escolhidas pelo PSM Designer, podendo aparecer novos métodos, novas classes e novos relacionamentos, tudo de acordo com as escolhas do mesmo.